## **4.2.4.27. Шаблоны анкет**

**В статье описывается справочник «Шаблоны анкет» для хранения списка шаблонов в конфигурации «Агент Плюс: Управление дистрибуцией», которые используются при проведении опросов на самые различные темы.**

Шаблоны анкет создаются в конфигурации **«Агент Плюс: Управление дистрибуцией»** для проведения опросов сотрудников или клиентов онлайн, либо во время посещения торговых точек агентами, мерчандайзерами и другими мобильными сотрудниками компании, которые используют для работы мобильное приложение **«Агент Плюс: Мобильная торговля»**.

Справочник **«Шаблоны анкет»** предназначен для хранения списка шаблонов, которые могут быть использованы при определении [результатов посещений](https://agentplus.tech/pages/viewpage.action?pageId=56133819) торговых точек.

Чтобы открыть справочник **«Шаблоны анкет»**, выберите в левой панели меню раздел **«Нормативно-справочная информация» «Настройки и справочники»**, где в списке справочников нажмите ссылку **«Шаблоны анкет»**.

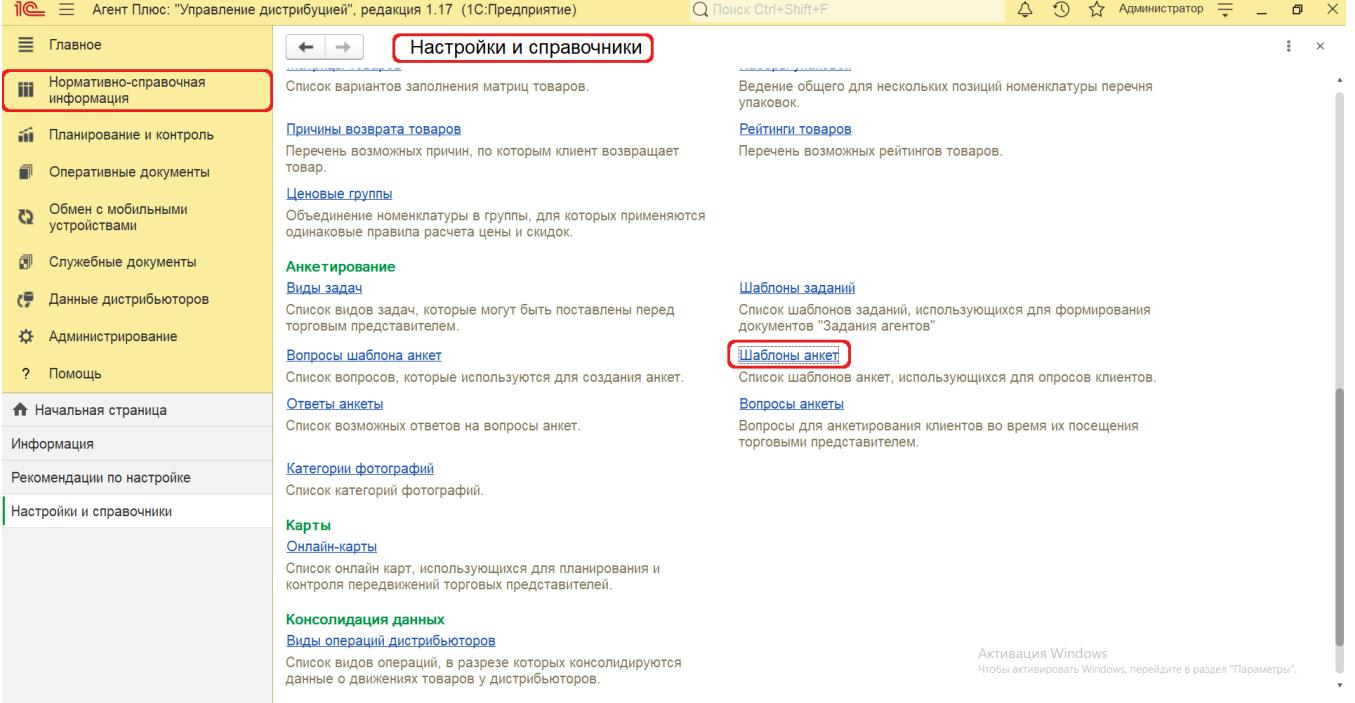

## **Создание и редактирование шаблона анкеты**

В верхней части окна справочника **«Шаблоны анкет»** нажмите кнопку **«Создать»**. Откроется окно **«Шаблон анкеты (создание)»**.

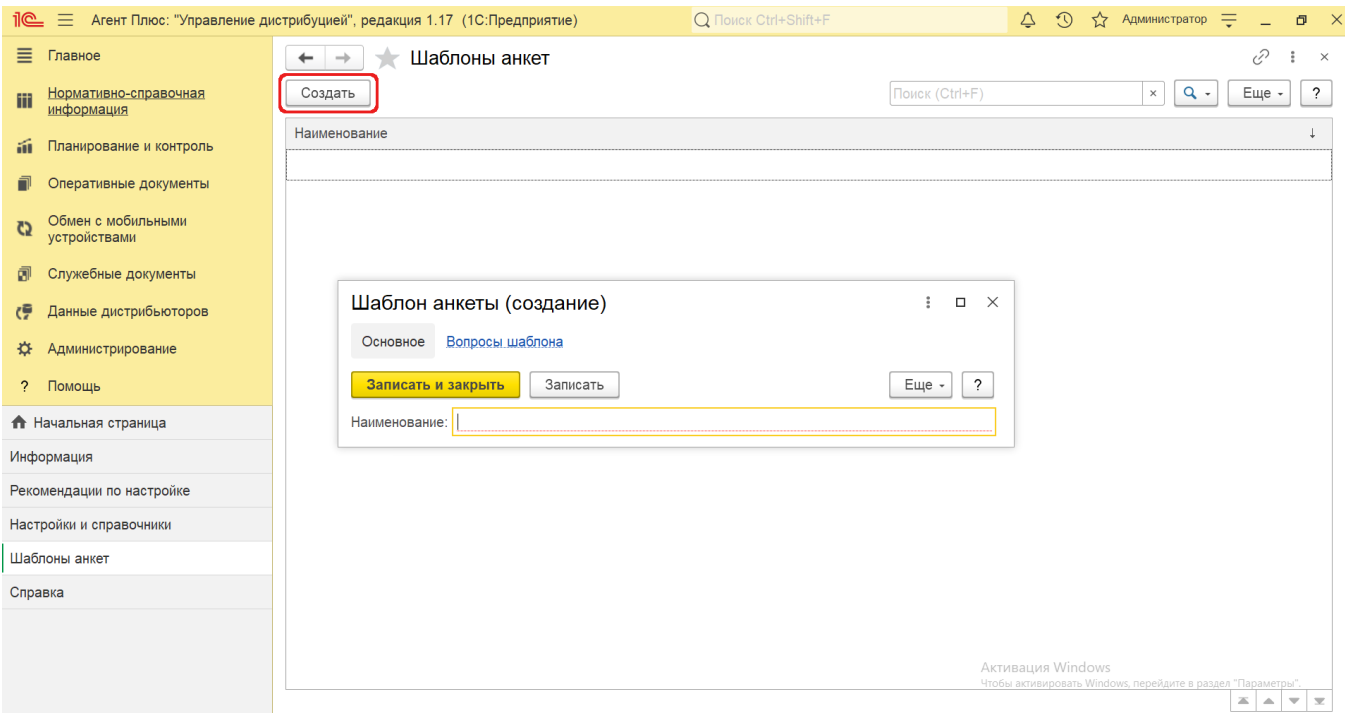

На вкладке **«Основное»** поле «**Наименование»** заполните близким по смыслу к содержанию анкеты названием, например, *Опрос о качестве обслуживания.* Затем сохраните шаблон, нажав кнопку **«Записать»**. Нажмите в верхней части окна ссылку **«Вопросы шаблона»**.

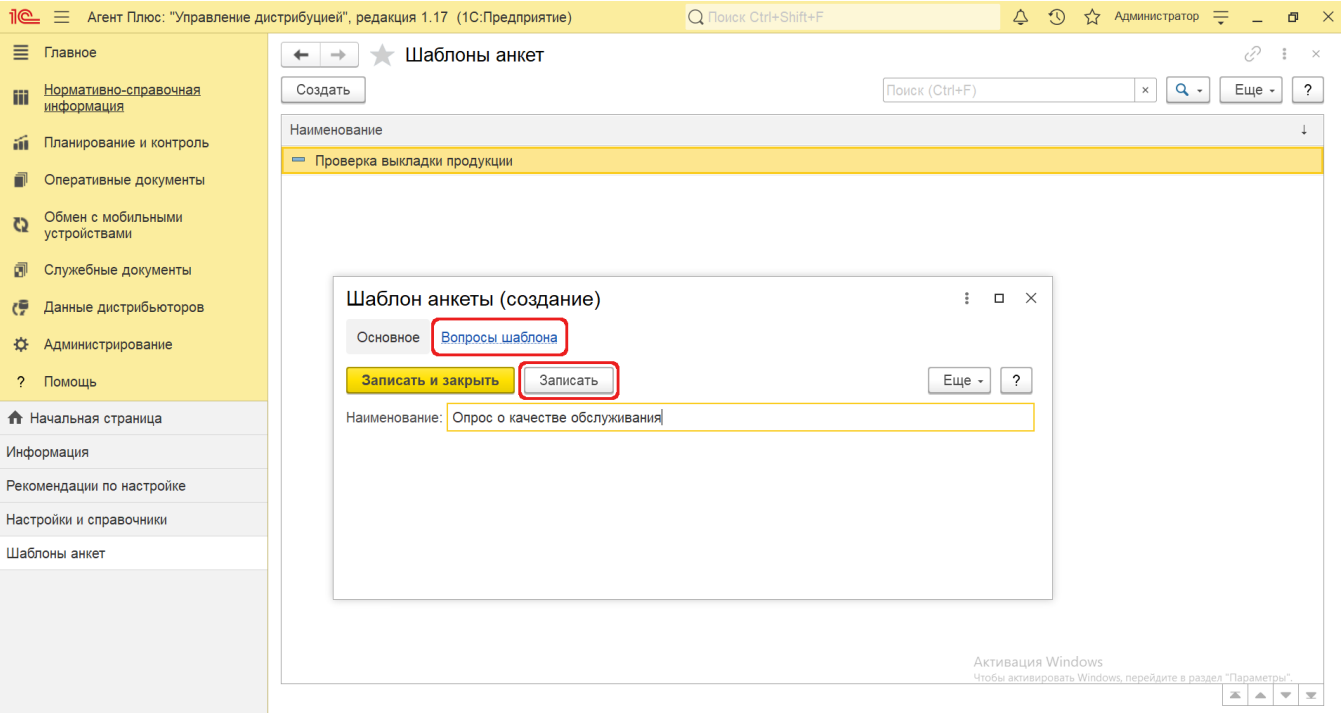

- В окне **«Вопросы шаблона»** нажмите кнопку **«Создать»**. Откроется окно [«Вопрос шаблона анкеты»](https://agentplus.tech/pages/viewpage.action?pageId=56133821) для выбора нужных вопросов из справочника [«Вопросы анкеты»](https://agentplus.tech/pages/viewpage.action?pageId=56133732).
- В поле **«Вопрос»** нажмите кнопку выбора и укажите в списке вопросов нужный, затем нажмите кнопку «**Выбрать**» либо кнопку «**Создать**», если нужного вопроса нет в списке.

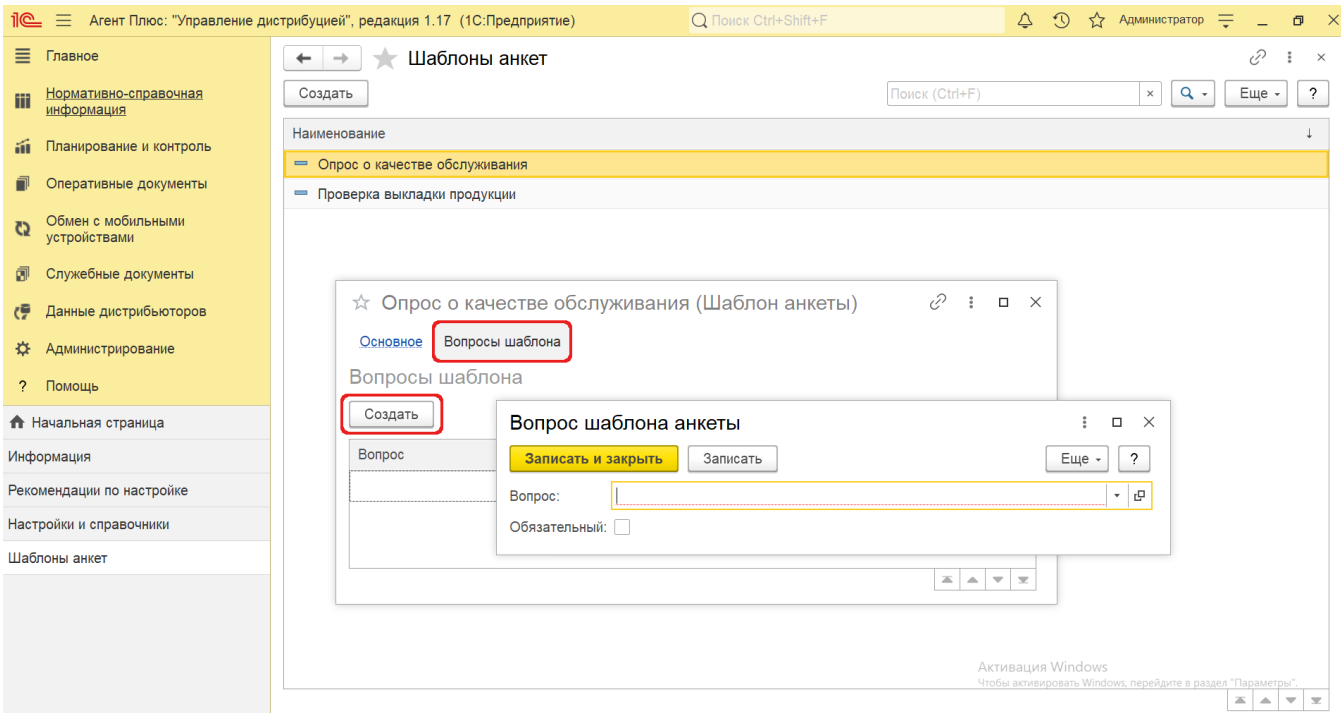

В поле **«Обязательный»** установите флажок, если ответ на данный вопрос будет обязательным условием для сохранения документа [«Посещение»](https://agentplus.tech/pages/viewpage.action?pageId=47646310) в мобильном приложении **«Агент Плюс: Мобильная торговля»**.

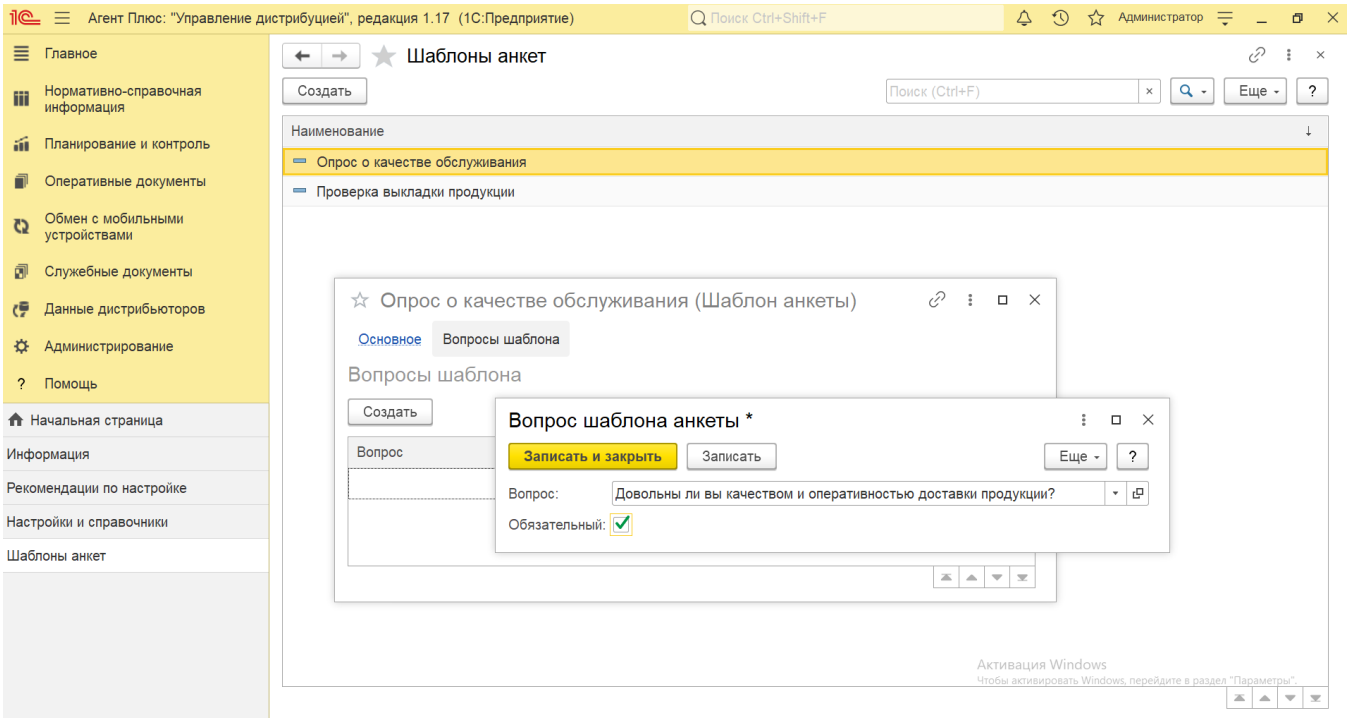

Затем нажмите кнопку **«Записать и закрыть»**. Вопрос сразу отобразится с соответствующим статусом в табличной части.

 Если флажок не установлен, то вопрос также будет выгружаться в [МТ](https://agentplus.tech/pages/viewpage.action?pageId=47645148), но мобильный сотрудник может не заполнять это поле в анкете. Можно добавлять и создавать неограниченное количество вопросов для шаблона анкеты.

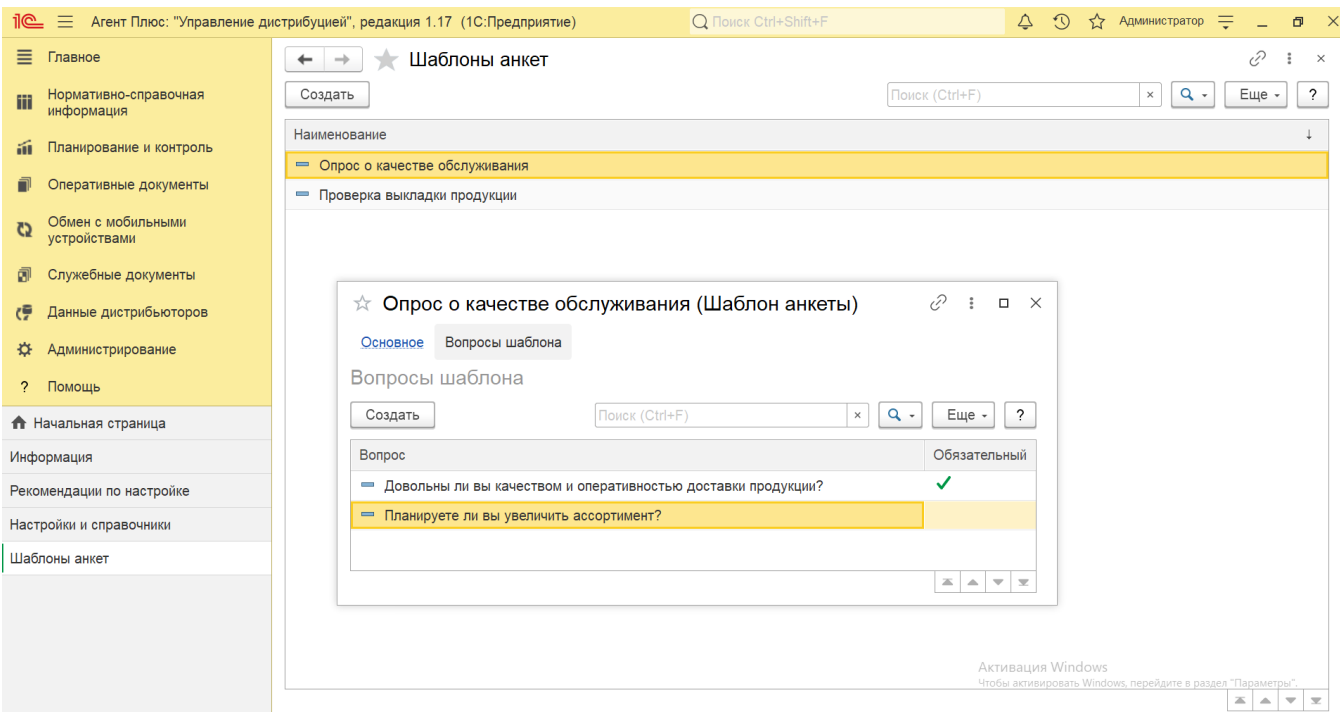

Для сохранения шаблона откройте вкладку **«Основное»** и нажмите кнопку **«Записать и закрыть»**. Созданный шаблон анкеты сразу появится в списке и может быть использован при создании элементов справочника «Результаты [посещений»](https://agentplus.tech/pages/viewpage.action?pageId=56133819).

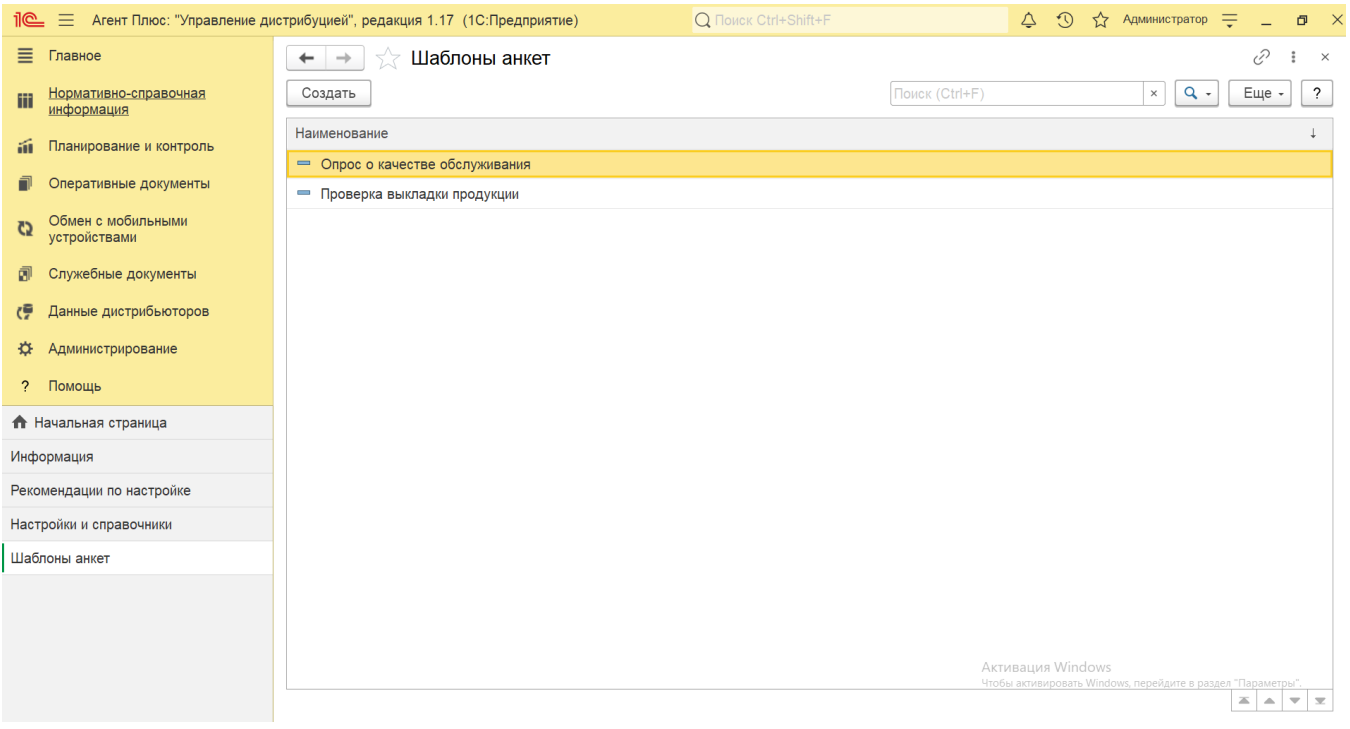

Для редактирования шаблона анкеты выберите нужное наименование в списке и откройте его, дважды кликнув в нужной строке.

## **Связанные страницы**

[Проведение опросов](https://agentplus.tech/pages/viewpage.action?pageId=28479311)

[Справочник «Виды задач»](https://agentplus.tech/pages/viewpage.action?pageId=56132716)

[Справочник «Шаблоны заданий»](https://agentplus.tech/pages/viewpage.action?pageId=51183769)

[Результаты посещений](https://agentplus.tech/pages/viewpage.action?pageId=56133819)

[Вопросы анкеты](https://agentplus.tech/pages/viewpage.action?pageId=56133732)

[Вопросы шаблона анкеты](https://agentplus.tech/pages/viewpage.action?pageId=56133821)

[Ответы анкеты](https://agentplus.tech/pages/viewpage.action?pageId=56133823)